## APEDA/DIR/RMP-GRAPES/ October 26, 2006

To

- 1. All Grape Exporters/Farmers
- 2. All Grape Growers' Federations
- 3. Maharashtra Rajya Draksha Bagaitdar Sangh, Pune
- 4. Fruit & Vegetable Association, Mumbai
- 5. All nominated laboratories
- 6. Director, National Research Centre for Grapes, Pune<br>7. All concerned Agriculture/Horticulture Officers A P.
- All concerned Agriculture/Horticulture Officers A P, Karnataka & Maharashtra<br>8. All PSC issuins
- All PSC issuing Authorities A P, Karnataka & Maharashtra
- 9. Commissioner, Horticulture, Govt. of Andhra Pradesh
- 10. Secretary, Agriculture, Govt. of Karnataka
- 11. Commissioner, Agriculture, Govt. of Maharashtra
- 12. Director, Agriculture Andhra Pradesh, Karnataka & Maharashtra
- 13. Managing Director, M S A M B, Pune
- 14. Agriculture Marketing Adviser, DMI, New Delhi
- 15. All regional Agmark offices A P, Karnataka, Maharashtra
- 16. Apeda Regional offices Bangalore, Hyderabad & Mumbai
- 17. Existing recognized Packhouses

Dear Sirs/Madam,

Please refer to our letter dated 21st September, 2006, wherein we had forwarded a detailed explanation to the web-based procedure for registration of grape plots as per the procedure laid down in `Regulation of export of fresh grapes to the European Union through control of pesticide/drug residues'.

During the meeting held at Pune on 13th October, 2006, it was proposed that the token system may be deleted from the procedure and the software. After detailed discussions, it was agreed to accept the proposal. Accordingly, the entire software has been modified and the revised explanation to the procedure is enclosed for reference. It has also been hosted on APEDA's website, www.apeda.com. We would request the State Govts. to initiate the process of registration/renewal of grape plots as per the revised procedure. Henceforth, the registration number would be the  $\lambda$ key number' for all reference purposes of sampling, laboratory testing, etc.

In case you need any further clarifications, please do not hestitate to contact us.

Yours faithfully

S Dave Director - APEDA

# Online Updation of Registered Farms / Renewal of Farms by State Govt. Agency. for Export of Fresh Grapes to European Union.

#### How to access Online Registration Module?

Either through the URL http://www.apeda.com/registration

(Or)

Use the option link provided under the Online Facilities at http://www.apeda.com with the name "Farm Registration"

#### How to login to Online Registration Module?

State Govt.Agencies user need to login with the same USER ID and PASSWORD provided by APEDA.

#### How to Register New Farm(s)/Plot(s) for 2007 season?

After logging into the online system, use the menu option /link "New Registration" to register New Farm(s) for the new season (i.e. 2007) which has not been registered last season.

Note: Based on the last meeting held at Pune on 13<sup>th</sup> Oct 2006, there are some minor changes to the "New Registration" Module.

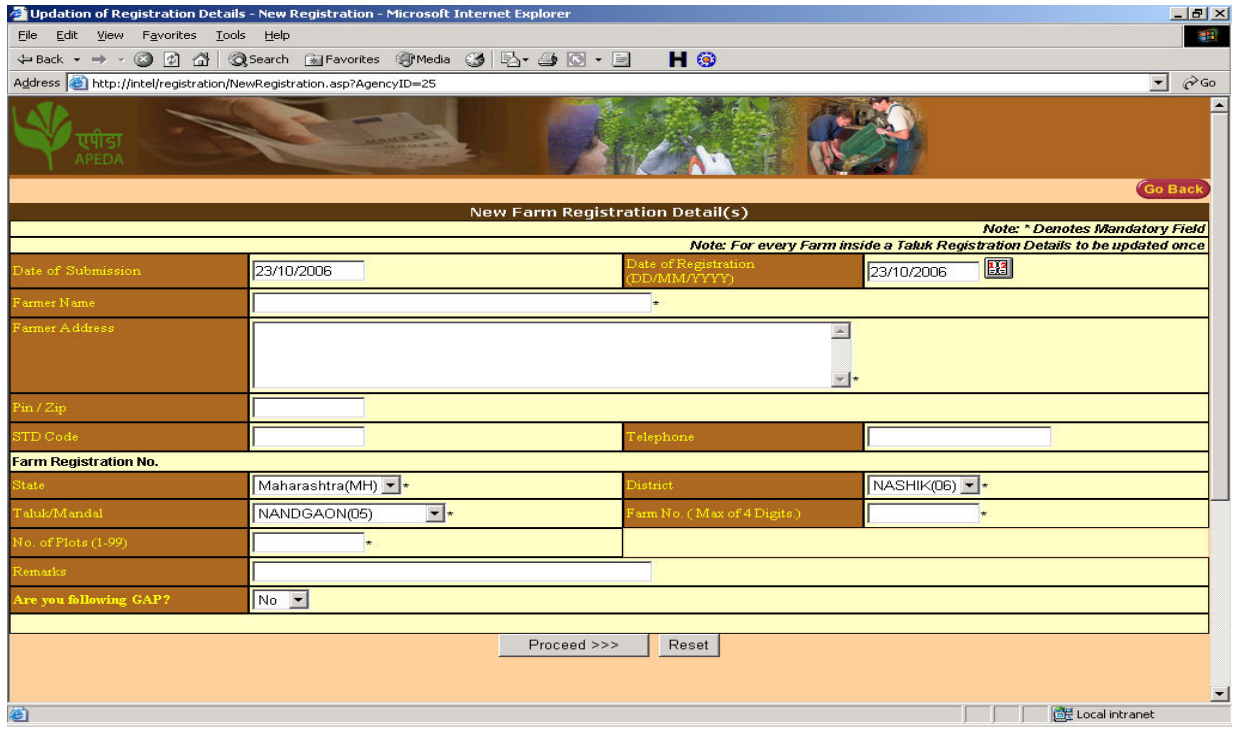

Earlier the system was capturing Area per Plot, Variety, Survey No., Plot No. From and Plot No. To with the basic details of the farmer. Currently the system will ask for the No. of Plots in a farm, and then the Area per Plot, Survey No. and grape Variety grown in individual plot separately.

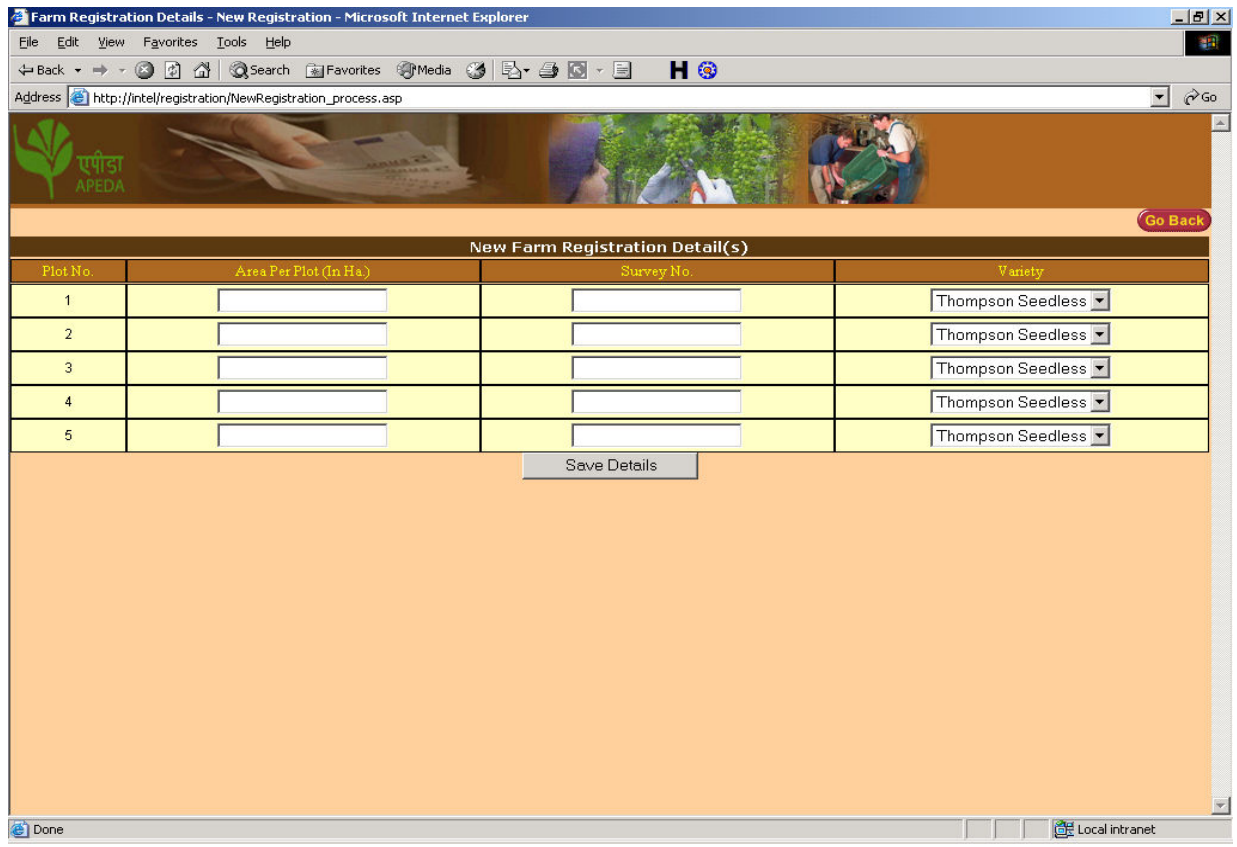

## How to Renew Farm(s)/Plot(s) for 2007 season?

 In case of renewal of plots, which has been registered last season, use "Renewal of Registered Plot(s)" option. You need to provide the 12 digits Farm Reg. No. Of the Plot to be renewed. (See Fig-1)

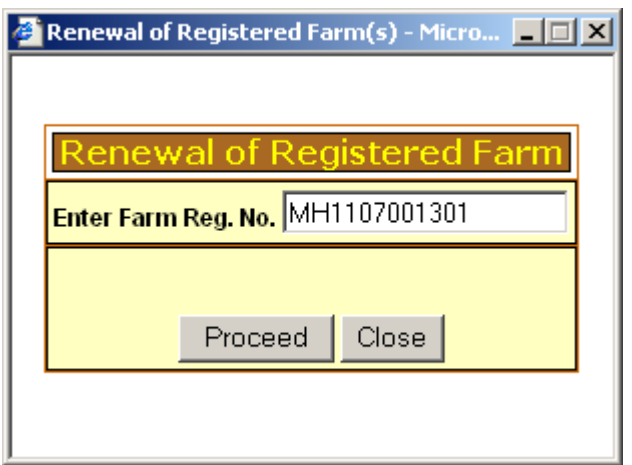

(Fig-1)

Once clicked on Proceed, the system will automatically fetch the details of the Plot and display it. (See Fig-2)

|                                        | Renewal of Registered Farm(s) - Microsoft Internet Explorer |                                                                                                 |                                  |               | $-17 \times$               |
|----------------------------------------|-------------------------------------------------------------|-------------------------------------------------------------------------------------------------|----------------------------------|---------------|----------------------------|
| Edit View Favorites Tools Help<br>Eile |                                                             |                                                                                                 |                                  |               | 編                          |
|                                        |                                                             | ←Back ← → ← ◎ ② △   ◎Search ③Favorites ④Media ③   B← ③   @ ← 目                                  | $H$ ®                            |               |                            |
|                                        |                                                             | Address <sup>2</sup> http://intel/registration/Renewal_Form.asp?Reg_No=MH06030008018AgencyID=25 |                                  |               | $\bullet$ $\circ$ Go Links |
| एषीडा<br><b>APEDA</b>                  |                                                             |                                                                                                 |                                  |               |                            |
| <b>Renewal of Registered Farm</b>      |                                                             |                                                                                                 |                                  |               | $\mathbf{\overline{X}}$    |
|                                        |                                                             |                                                                                                 | Detail(s) of Registered Farm     |               |                            |
| arm Reg.No.                            | MH0603000801                                                |                                                                                                 |                                  |               |                            |
| Farmer Name                            | Pagar Bhaurao Shankar                                       |                                                                                                 | armer Address                    | Kalwan        | $\triangle$                |
|                                        |                                                             |                                                                                                 |                                  |               | ÷                          |
| Pin Code                               |                                                             |                                                                                                 | Telephone No.                    | 222271        |                            |
| Area Per Plot (in Ha.)                 | 0.4                                                         |                                                                                                 | Survey No.                       | 721           |                            |
| Variety                                | Thompson Seedless v                                         |                                                                                                 |                                  |               |                            |
|                                        |                                                             |                                                                                                 | <b>Farm Registration Details</b> |               |                            |
| <b>State</b>                           | <b>MAHARASHTRA</b>                                          |                                                                                                 | District                         | <b>NASHIK</b> |                            |
| Taluk                                  | KALWAN                                                      |                                                                                                 | Farm No.                         | 0008          |                            |
| Plot No.                               | 01                                                          |                                                                                                 | Date of Reg                      | 19/12/2005    |                            |
|                                        |                                                             |                                                                                                 | Renew the Plot                   |               |                            |
|                                        |                                                             |                                                                                                 |                                  |               | $\mathbb{F}$               |
| <b>Done</b>                            |                                                             |                                                                                                 |                                  |               | Local intranet             |
|                                        |                                                             | $(\Gamma_{\rm tot} \gamma)$                                                                     |                                  |               |                            |

(Fig-2)

In case if there is any changes to the basic details, you can change it and "Renew the Plot".

The online system will display the following message on successful renewal (See Fig –3)

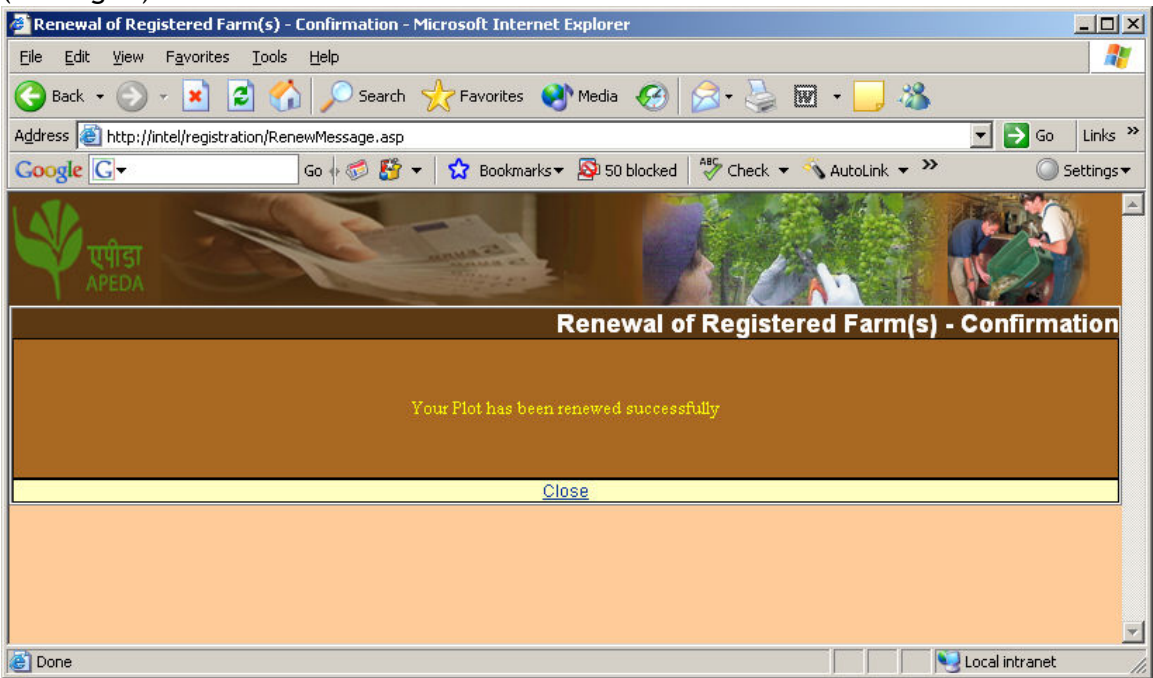

# How to issue Certificate to Farmers/Exporters on Renewal?

On successful renewal, in the home page the system displays date wise registered / renewed Plot(s).

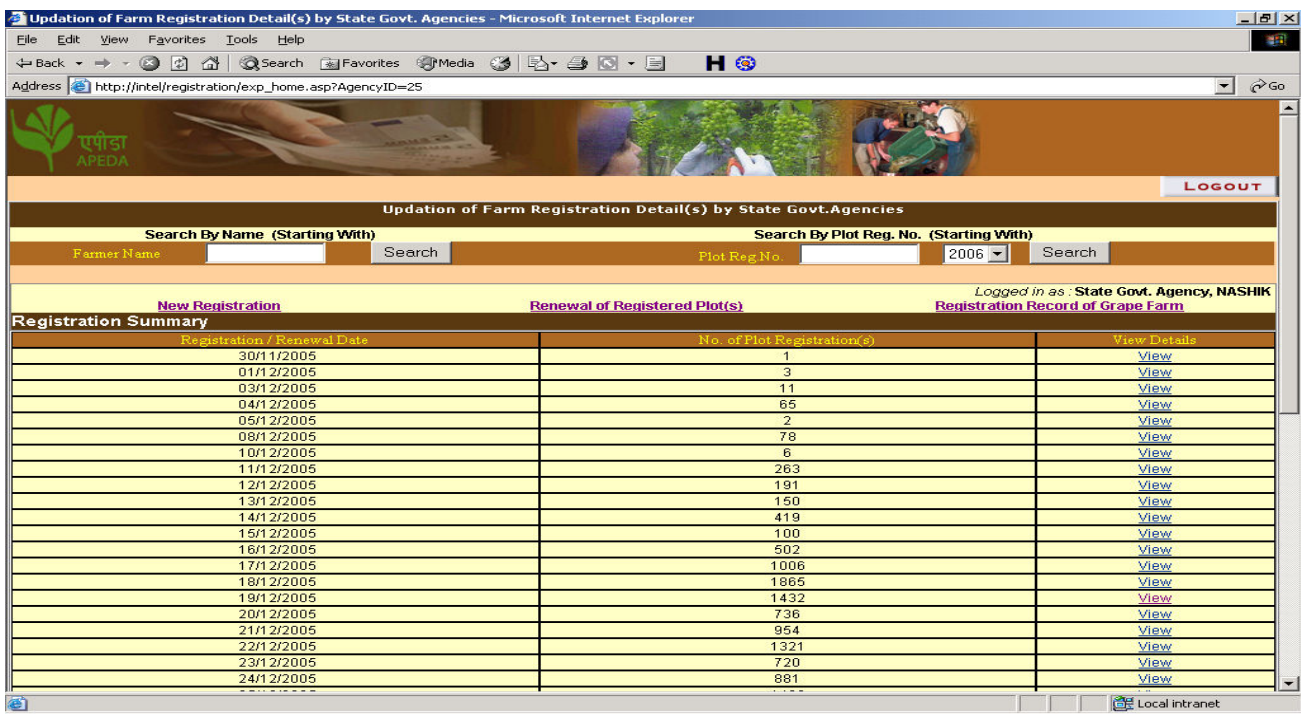

When clicked on View option, the system will display the individual plots either renewed/registered this season.

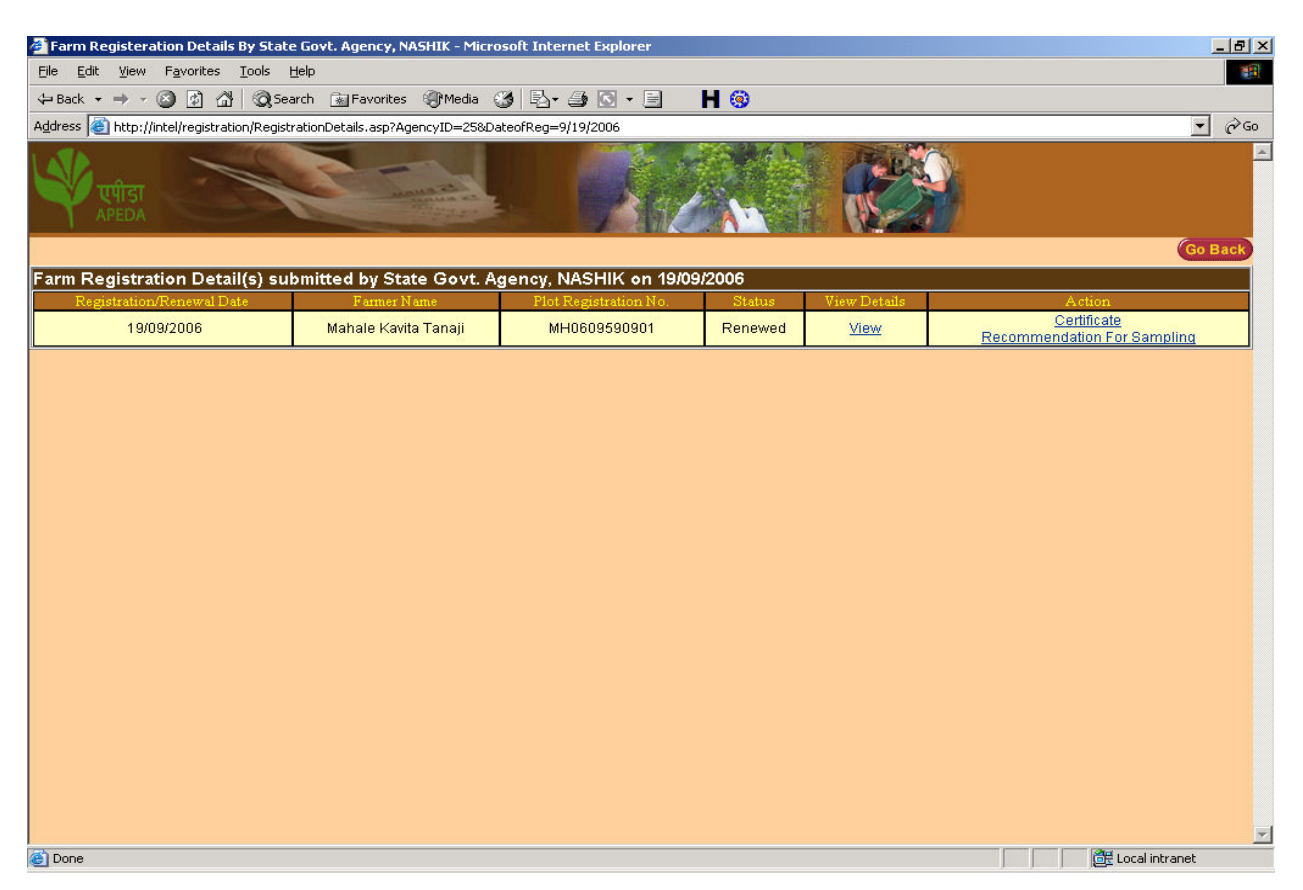

Using the Certificate option the SGA official can issue certificate to farmer/exporter.

## How to View / Generate Report on No. of Registration(s) / No. of Renewals?

A new option "Registration Record of Grape Farm" in the Home page has been provided. For any given period the system will generate the No. of New Registrations and No. of Renewals

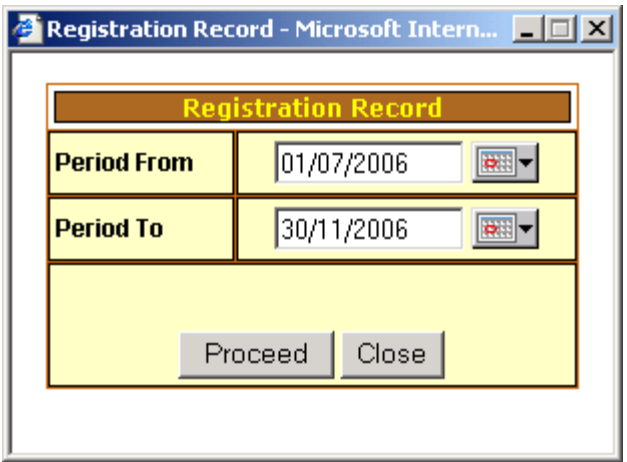

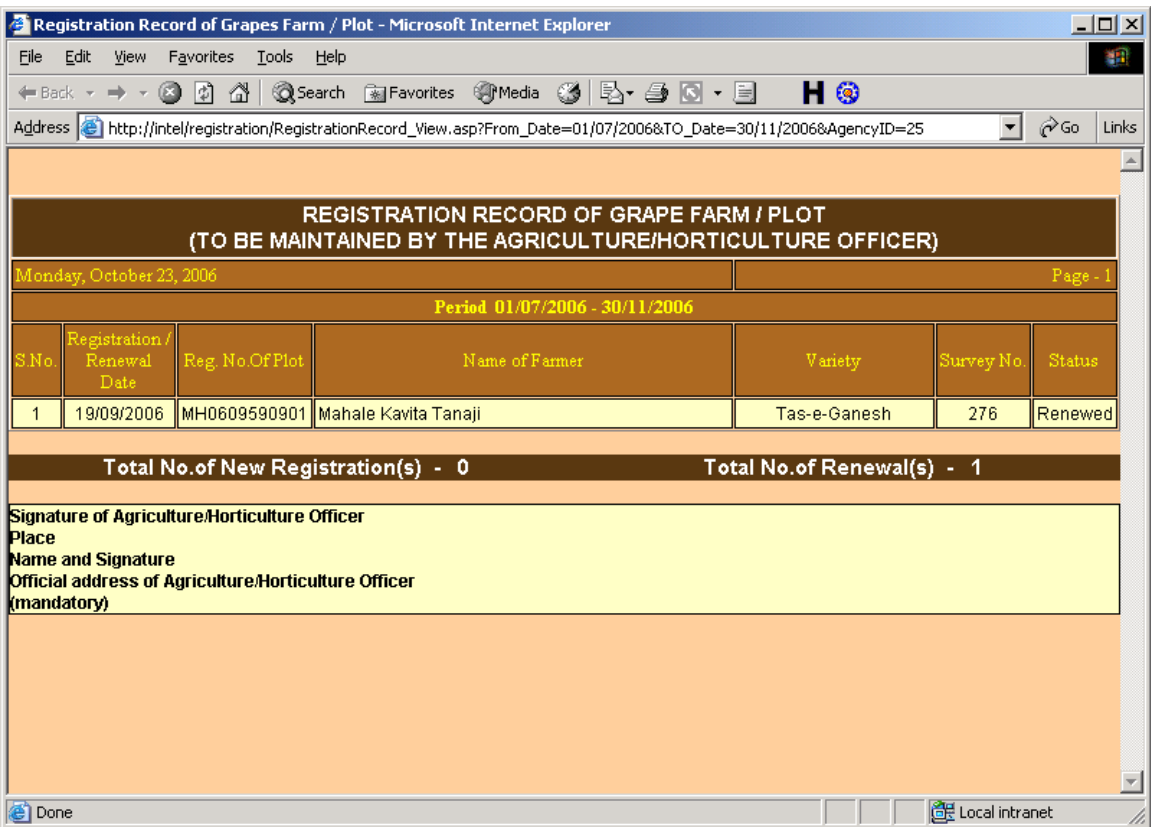

# How to Search the Registration Database on Farmer Name?

 In the Home Page in place of Search by Token No. (In the last meeting at Pune on 13<sup>th</sup> Oct 2006 it was decided that we remove the Token No. from the system.) Search by Farmer Name has been provided. Any starting string of Farmer name (minimum of 3 characters) can be used to search the registered database.